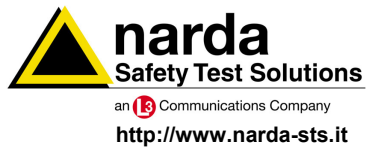

**NARDA Safety Test Solutions S.r.l. Socio Unico** **Sales & Support:**

Via Leonardo da Vinci, 21/23 Via Benessea, 29/B 20090 Segrate (MI) - ITALY Tel.: +39 02 2699871 Fax: +39 02 26998700

**Manufacturing Plant:**

17035 Cisano sul Neva (SV) Tel.: +39 0182 58641 Fax: +39 0182 586400

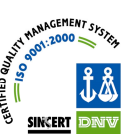

# **User's Manual PMM SW03**

**RADIATED IMMUNITY SOFTWARE** 

**Document SW03EN-70305-1.23 – Copyright © NARDA 2007** 

### **NOTE:**

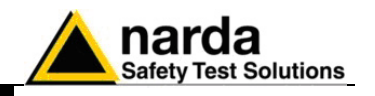

If the instrument is used in any other way than as described in this Users Manual, it may become unsafe

Before using this product, the related documentation must be read with great care and fully understood to familiarize with all the safety prescriptions.

To ensure the correct use and the maximum safety level, the User shall know all the instructions and recommendations contained in this document.

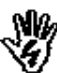

Nß,

The information contained in this document is subject to change without notice.

### **KEY TO THE ELECTRIC AND SAFETY SYMBOLS:**

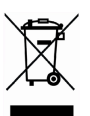

**You now own a high-quality instrument that will give you many years of reliable service. Nevertheless, even this product will eventually become obsolete. When that time comes, please remember that electronic equipment must be disposed of in accordance with local regulations. This product conforms to the WEEE Directive of the European Union (2002/96/EC) and belongs to Category 9 (Monitoring and Control Instruments). You can return the instrument to us free of charge for proper environment friendly disposal. You can obtain further information from your local NARDA Sales Partner or by visiting our website at www.narda-sts.it .** 

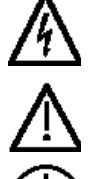

**Warning, danger of electric shock Earth Earth** 

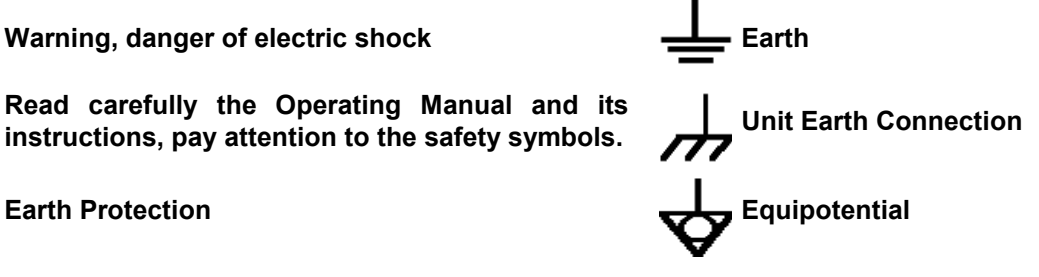

**KEY TO THE SYMBOLS USED IN THIS DOCUMENT:** 

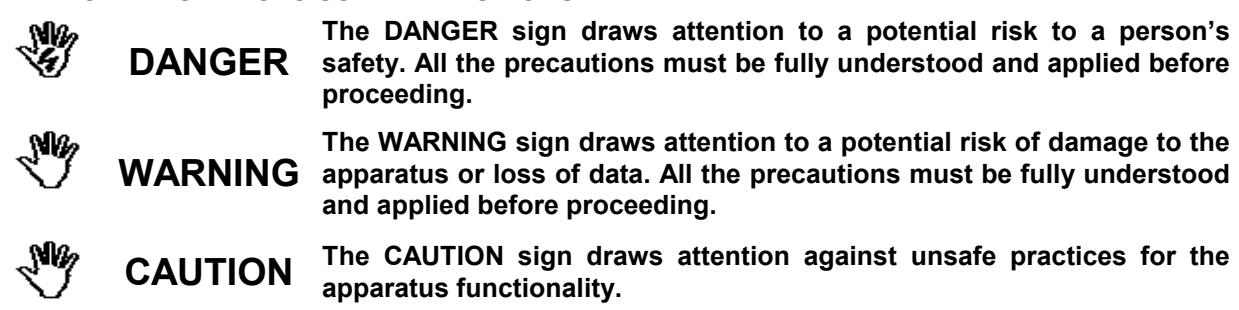

**NOTE: The NOTE draw attention to important information.** ⊂∕≂

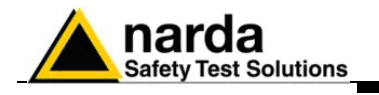

# **Contents**

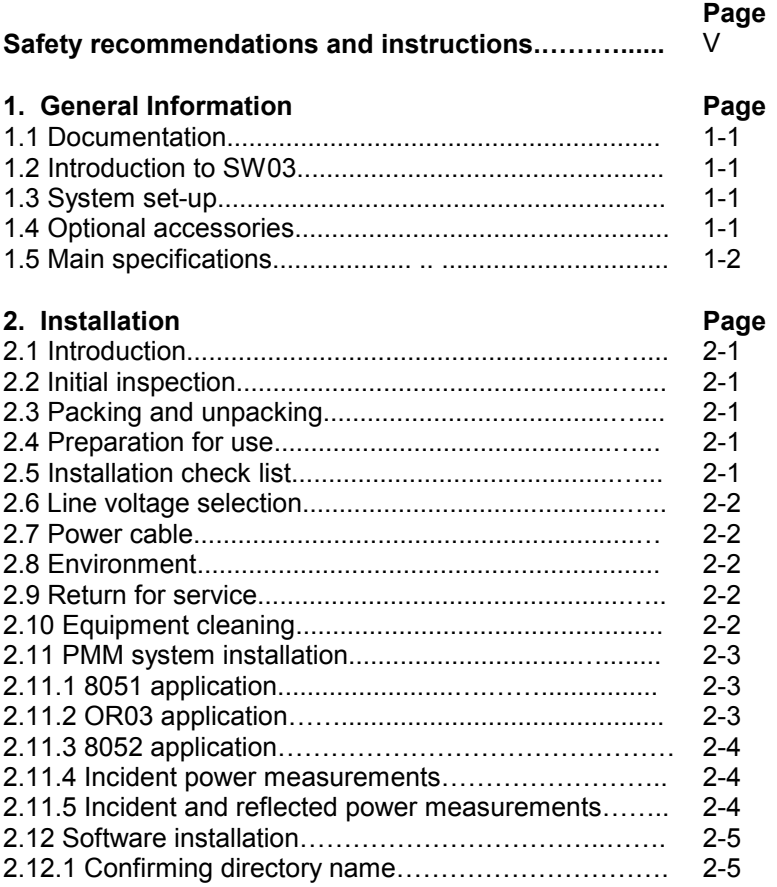

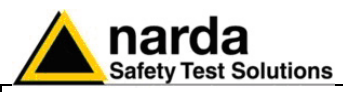

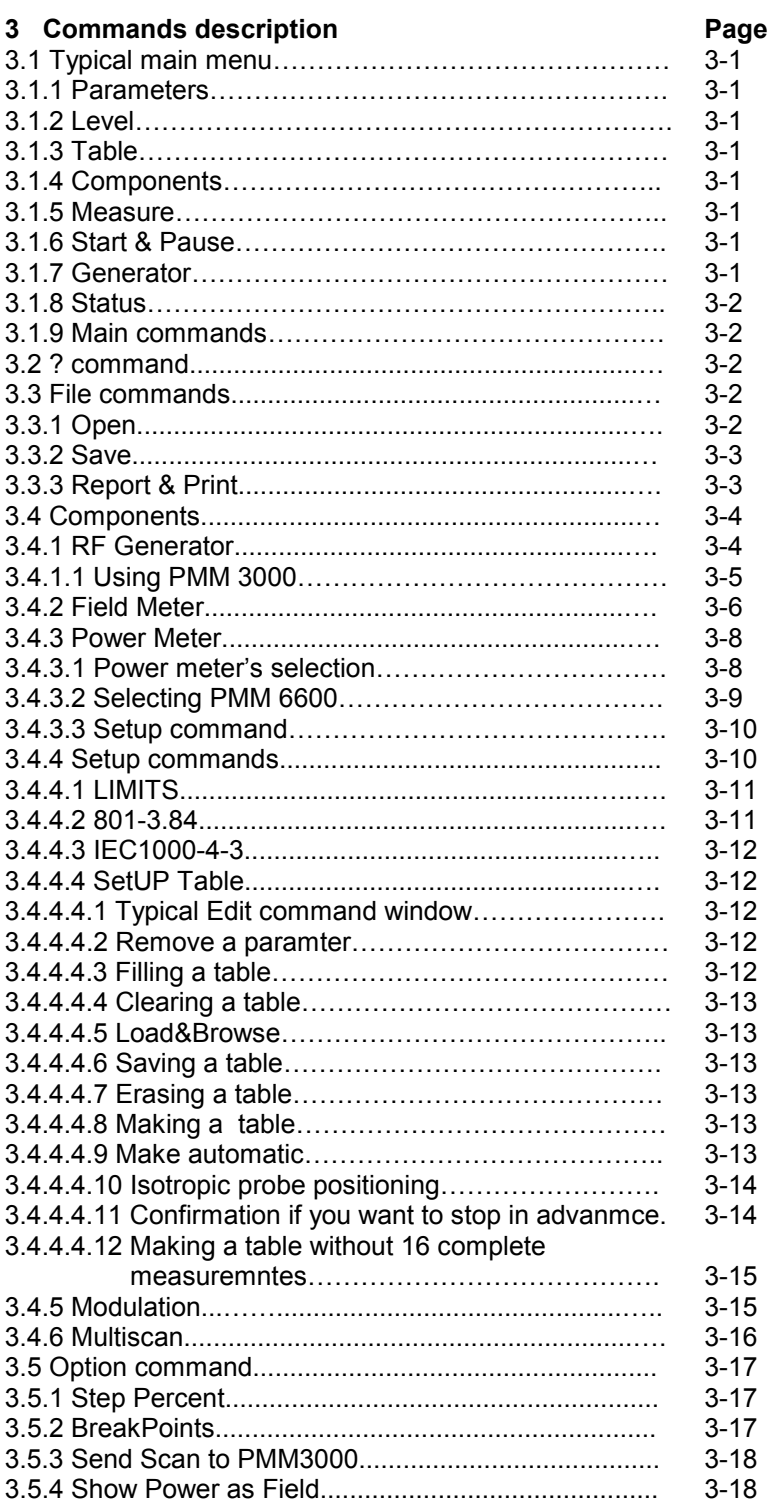

# **PVM**

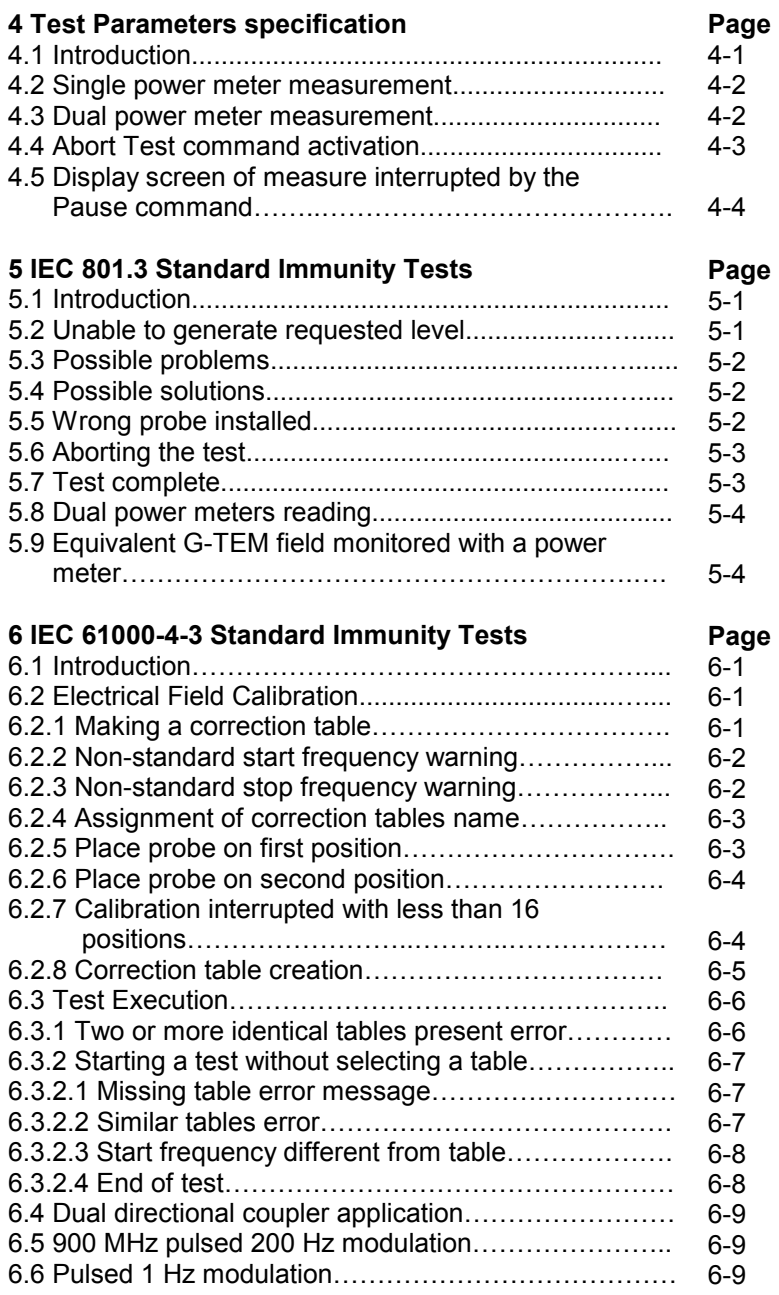

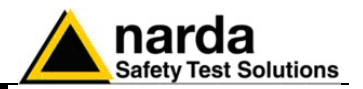

# **Tables**

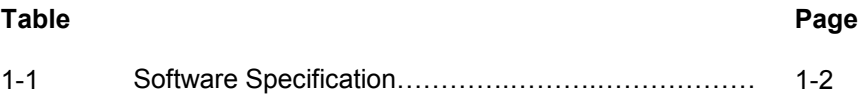

**VI Contents** 

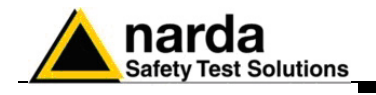

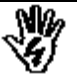

# *SAFETY RECOMMENDATIONS AND INSTRUCTIONS*

This product has been designed, produced and tested in Italy, and it left the factory in conditions fully complying with the current safety standards. To maintain it in safe conditions and ensure correct use, these general instructions must be fully understood and applied before the product is used.

- When the device must be connected permanently, first provide effective grounding;
- If the device must be connected to other equipment or accessories, make sure they are all safely grounded;
- In case of devices permanently connected to the power supply, and lacking any fuses or other devices of mains protection, the power line must be equipped with adequate protection commensurate to the consumption of all the devices connected to it;
- In case of connection of the device to the power mains, make sure before connection that the voltage selected on the voltage switch and the fuses are adequate for the voltage of the actual mains;
- Devices in Safety Class I, equipped with connection to the power mains by means of cord and plug, can only be plugged into a socket equipped with a ground wire;
- Any interruption or loosening of the ground wire or of a connecting power cable, inside or outside the device, will cause a potential risk for the safety of the personnel;
- Ground connections must not be interrupted intentionally;
- To prevent the possible danger of electrocution, do not remove any covers, panels or guards installed on the device, and refer only to NARDA Service Centers if maintenance should be necessary;
- To maintain adequate protection from fire hazards, replace fuses only with others of the same type and rating;
- Follow the safety regulations and any additional instructions in this manual to prevent accidents and damages.

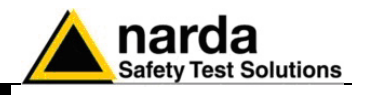

 **This page has been intentionally left blank** 

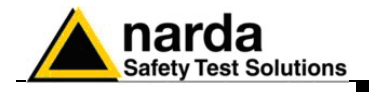

# **1 - General Information**

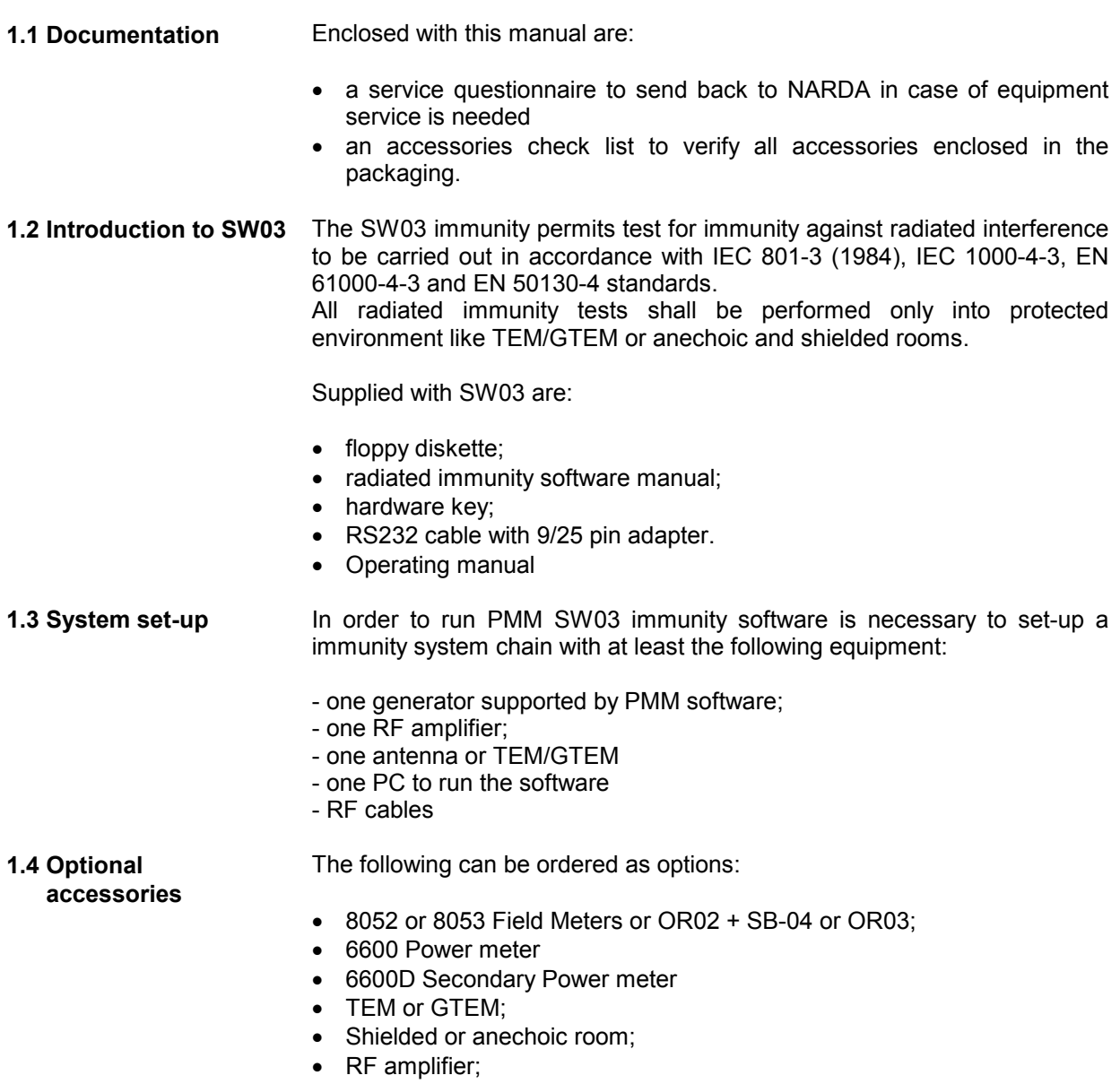

• Antennas;.

l

General Information | 1-1

![](_page_9_Picture_0.jpeg)

![](_page_9_Picture_140.jpeg)

![](_page_10_Picture_0.jpeg)

 $\Gamma$ 

![](_page_10_Picture_129.jpeg)

**C**NOTE

**Software updates are available for download at the internet address: www.narda-sts.it. If you don't have an internet connection you can request the software updates directly to your NARDA Representative or to the NARDA Sales Office.** 

┑

![](_page_11_Picture_0.jpeg)

 **This page has been intentionally left blank** 

![](_page_12_Picture_0.jpeg)

# **2 - Installation**

**2.1 Introduction**  This section provides the information needed to install your PMM SW03 immunity software and other instruments to setup a radiated immunity system. Included is information pertinent to initial inspection, power requirements, line voltage and fuse selection, power cables, interconnection, environment,

instrument mounting, cleaning, storage and shipment.

**2.2 Initial inspection** 

![](_page_12_Picture_4.jpeg)

**To avoid hazardous electrical shock, do not turn on the instrument when there are signs of shipping damage to any portion of it.** 

**2.3 Packing and Unpacking**  Inspect the shipping container for damage. If the shipping container or cushion material is damaged, it should be kept until the contents of the shipment have been checked for completeness and the instrument has been checked mechanically and electrically. Verify the accessories availability in the shipping referring to the accessories check list enclosed with the Users Manual. Notify any damage to the carrier personnel as well as the NARDA Representative.

### **2.4 Preparation for use**

![](_page_12_Picture_8.jpeg)

CALITION

l

**All PMM instruments connected to mains supply are Safety Class I equipment, they are provided with a protective earth terminal. An uninterruptible safety earth ground must be provided from the main power source to the product input wiring terminals through the power cable (or supplied power cable set). Verify the safety earth ground functionality before operation.** 

**2.5 Installation Check list**  Before operation the following steps shall be taken:

- Check the line voltage to ensure the compatibility with the equipment settings.
- Verify that the fuse rating is appropriate for the line voltage used.

**Before putting any instruments into the main supply line ensure that the line voltage is in the range specified, and that the appropriate fuse have been selected.** 

![](_page_13_Picture_0.jpeg)

![](_page_13_Picture_178.jpeg)

![](_page_14_Picture_0.jpeg)

![](_page_14_Picture_130.jpeg)

**PMM 8051 will be used for IEC 801.3 test or during calibration procedure according to IEC1000-4-3.** 

PMM 3000

PMM 8051

**RS232** 

**RS232** 

**2.11.2 OR03 application** 

C<sub>NOTE</sub>

Typical GTEM configuration using PMM OR03

![](_page_14_Figure_5.jpeg)

Fiber optic

OR01

![](_page_15_Picture_0.jpeg)

### **2.11.3 8052 application**

Typical GTEM/anechoic chamber configuration using PMM 8052 could be:

![](_page_15_Figure_3.jpeg)

**2.11.4 Incident power measurement**

Typical GTEM configuration using PMM 6600 and single directional coupler:

![](_page_15_Figure_6.jpeg)

$$
\text{C}^{\Rightarrow} \text{NOTE}
$$

**2.11.5 Incident and** 

 **reflected power measurement** 

**The calibration of GTEM can be performed also using a power meter. The SW03 software will calculate the internal field according to GTEM conversion formula.** 

Typical application with two power meters and dual directional coupler:

![](_page_15_Figure_10.jpeg)

 $\widehat{\smash{\subset}^{\mathrel{\supset}}}$  note

**Using two power meters you can show incident and reflected power**.

![](_page_15_Picture_13.jpeg)

**2-4 Installation**

![](_page_16_Picture_0.jpeg)

- **2.12 Software installation**  In order to use the PMM SW03 all of the files contained on the supplied diskette must be installed. Follow the procedure below:
	- switch on the PC and launch the Windows operating system.
	- insert the PMM SW03 disk in the diskette drive;
	- invoke the "**Run**" function from the Program Manager
	- enter the command "**A:SETUP**" and press <Enter>.

**2.12.1 Confirming directory name** 

ARNNG

During the installation phase, the program will request confirmation of the directory on which the files are to be installed. Reply with **OK** if you wish to confirm the directory **SW03**, otherwise type in a new name. The screen display will be similar to the following:

![](_page_16_Picture_120.jpeg)

Click on the **Continue** button to continue with the installation procedure, or **Exit Setup** to abort it. During the installation procedure the program will ask if you wish to load also the demonstration program. Answer Yes to install it.

**It is not necessary to install the National IEEE software for controlling**   $\equiv$  NOTE **the SW03 software. PMM SW03 already includes the application and diagnostic programs.** 

> **Never approach the antenna when the system is in operation. The electric field could prove hazardous for the operator. Do not enter the GTEM cell or shielded room or insert limbs or other parts of the body when the system is in operation; hazardous electrical fields are created inside the cell.**

![](_page_17_Picture_0.jpeg)

Sometimes during the installation, the software can find some files already in use. The window will be:

![](_page_17_Picture_45.jpeg)

Answer **Ignore** and proceed with the installation

**During installation, it could happen that a warning window appears on the PC informing that the software can not copy the file SETUP1 (Could not copy SETUP1.exe message). To overcome this problem, with the Program manager go to Windows directory and cancel or rename this file.** 

**Then start again with the installation.**

**C**NOTE

**2-6 Installation**

![](_page_18_Picture_0.jpeg)

# **3 - Commands Description**

**3.1 Typical main menu** Upon launching the radiated immunity program, by double-clicking on the PMM icon, it will display the main commands and all the control and display windows necessary for setting up and checking the test on the monitor. After starting the SW03 program, the following screen display will be shown:

![](_page_18_Picture_155.jpeg)

The screen is divided into various areas.

- **3.1.1 Parameters**  The parameters area (**Parameters**) allows the RF generator and test signal level to be set up according the requisite methodologies for carrying out the radiated interference test.
- **3.1.2 Level**  The levels area (**Level V/m**) allows the electrical field that is to be generated and the relative adjustment tolerance to be specified. The tolerance function is only used for the IEC 801-3 test.
- **3.1.3 Table**  The tables area (**TABLE**) shows the table in use and relative comment assigned during table creation. It is only displayed on IEC1000-4-3 test.
- **3.1.4 Components**  The components area (**Components**) shows the model of generator and field meter or power meter used.
- **3.1.5 Measure**  The "**Measure"** button enables the Field meter or power meter to take a reading. The window above the button shows the value of the electrical field expressed in V/m or the incident power expressed in dBm. You can get data only when PMM 8051/PMM 8052/OR03/PMM SB04 + OR02 or a power meter are connected.
- **3.1.6 Start & Pause**  The "**Start Test**" and "**Pause**" buttons respectively start and suspend the test.
- **3.1.7 Generator**  The generator area (**Generator**) indicates the generator's output frequency and level in real-time and test progress via a dynamic horizontal bar strip. Be aware that you should wait few seconds before the blue strip will appear.

 $\overline{a}$ 

Document SW03EN-70305-1.23 - © NARDA 2007

![](_page_19_Picture_0.jpeg)

![](_page_19_Picture_143.jpeg)

**C-NOTE** 

**All setup files have the .TST extension**.

Normally, the program automatically configures itself with the "**default**" file already present on your directory.

Therefore, if you always want a certain test configuration loaded each time the program is run, all of the corresponding test parameters should be specified and saved in the "**default.tst**" file.

![](_page_20_Picture_0.jpeg)

 **3.3.2 Save** When selecting the **Save** command it is possible to assign a name to the configuration file to be saved. The display will be similar to the following:

![](_page_20_Picture_40.jpeg)

 **3.3.3 Report & Print** Selecting the **Report & Print** command gives access to the following display, where the operator can specify all of his test parameters and then print the relative report.

![](_page_20_Picture_41.jpeg)

Certain parameters are automatically inserted by the SW03 software. The remainder must be manually specified by the operator.

![](_page_21_Picture_0.jpeg)

 **3.4 Components** Before to start any test you must configure the SW03 immunity software according to the instruments composing your test system.

The **Components** command is used to select and setup the RF generator,

![](_page_21_Figure_4.jpeg)

Point the mouse to the appropriate window and move it to right to select the device.

**3.4.1 RF Generator**  Selecting the **RF Generator** command opens a new window for choosing the generator used in the system. The display will be.

![](_page_21_Figure_7.jpeg)

![](_page_22_Picture_0.jpeg)

CONOTE

 **3.4.1.1 Using PMM 3000** If you select PMM 3000 signal generator the display will then show:

![](_page_22_Picture_106.jpeg)

The procedure to follow is:

- type in the RS485 address. Be sure that this number is the same as the address used by PMM 3000;
- Select the appropriate communication port where PMM 3000 is connected to PC;
- check the driver and the device respectively.

### **Be sure that the minimum level assigned with the command LIMITS is >-80 dBm (see SetUp command description).**

For all other GP-IB programmable generators, the display will be similar to the following one:

![](_page_22_Picture_10.jpeg)

![](_page_23_Picture_0.jpeg)

The GP-IB (IEEE-488) address must be identical to that set on the generator. Refer to the operating manual of the generator employed. The Farnell generators have a default address of 09. To see the Farnell generator's address on the display, type #05 on the generator's keyboard. The **Check Driver** and **Check Device** commands permit checking of the Driver and Device respectively.

The **Dummy Generator** is a virtual generator driver. This virtual instrument is very useful for learning to use the software when instrumentation is not available or for creating test sequences in the office and then transferring them to the laboratory's test system.

Field meters are used to calibrate your GTEM/Anechoic chamber before starting any tests (IEC1000-4-3) or they are used to monitor the field and provide a feedback to keep your test field at constant level over the frequency (IEC 801.3).

 **3.4.2 Field Meter**  Selecting the **Field Meter** command will give the following options:

> **PMM 8051 PMM 8052 PMM 8053 PMM OR03 PMM OR02 + PMM SB04 ( Dummy )**

Selecting the **PMM 8051** option opens a window for defining the serial port of the PC to which the PMM 8051 is connected. Same for other field meters type.

![](_page_23_Picture_115.jpeg)

Always check if PMM 8051 is responding correctly pushing **Check DRIVER** and **Check Device** respectively.

![](_page_24_Picture_0.jpeg)

![](_page_24_Picture_1.jpeg)

**Do not use the same port as that already used by the mouse or other devices connected to the PC.** 

**Also, do not insert PMM 8051 to PMM 6485 RS232 Adapter: It doesn't work.** 

The **Dummy Field Meter** is a virtual field meter. . This virtual instrument is very useful for learning to use the software when instrumentation is not available or for creating correction tables without using any field meters as feed-back device for the measurement chain.

Selecting PMM 8052 you get the following display:

![](_page_24_Picture_83.jpeg)

The procedure to follow is:

- type in the RS485 address. Be sure that this number is the same as the address used by PMM 8052;
- Select the appropriate communication port where PMM 8052 is connected to PC;
- check the driver and the device respectively.

**Do not use the same address used by the PMM 3000 generator otherwise you will get a conflict address problems**.

## CHNOTE

![](_page_25_Picture_0.jpeg)

**3.4.3 Power Meter** The Power meter can be used for the several application depending upon the device connected to the power amplifier.

Using a GTEM/TEM you can perform:

- to use the power meter as a feedback device when performing IEC 801.3 test;

- to monitor the input power to the cell (either using IEC 801.3 or IEC1000-4-3) during the tests;

- to show the field expressed in V/m based on GTEM formula calculation.

Using an antenna, the software will perform:

- monitor the incident power to the antenna according to IEC1000-4-3. In this case you need a directional coupler.

- monitor the reflected power. In this case you need PMM 6000D (secondary Power Meter) or other supported dual channel power meters together with double directional coupler.

**Do note try to use the power meter as a feedback device (like when you perform IEC 801.3). You will get wrong results because the antenna is not linear with the frequency.** 

**Do not try to convert dBm's into V/m because you can not apply for the formula used by GTEM.** 

**3.4.3.1 Power meter's selection** From the main menu, activating **Components** you get the list of supported power meters. The display will be:

![](_page_25_Figure_12.jpeg)

As soon as you select one meter listed on the window, the software will open an appropriate menu to setup the selected device.

**CENOTE** 

![](_page_26_Picture_0.jpeg)

### **3.4.3.2 Selecting PMM 6600**

CONCIE

Selecting PMM 6600 you have the following display:

![](_page_26_Picture_95.jpeg)

The possible choices are:

- Attenuator **to enter the forward coupling factor of the**  directional coupler;
	- **Distance** to enter the septum height where the EUT is located;
	- **Check DRIVER** to test if the software driver is working;
- **Check Device** to test if the instrument is working;
	- **Com** to select the serial port used by your PC.

Always check for Driver to be sure that your power meter is working properly.

**Also, due to the specific PMM 6600 design, you should not enter any RS485 address. The software will automatically recognize it.** 

If you selecting the dual PMM 6600 still you should not apply for the address. Also the second power meter is automatically recognized by the software.

![](_page_27_Picture_0.jpeg)

### **3.4.3.3 Second**

 **measurement window** 

Using one dual power meter, as soon as you push the button **Measure**, the software will open a new measurement window below the main one to show the reflected power. The display will be:

![](_page_27_Figure_4.jpeg)

If you are using a GTEM you can switch the units from dBm to V/m using **Option** command.

 **3.4.4 Setup command** The **Setup** command is used for:

- specifying the permitted generator levels (minimum e maximum);
- selecting the desired standard to use (IEC 801-3.84 or IEC1000-4-3);
- creating the compensation table;
- specifying the generator's AM modulation.
- activating a multi-sequence tests

The available commands are:

- - **LIMITS**
- **801-3.84**
- **IEC1000-4-3**
- **SetUP Table**
- **Modulation**
- **Multiscan**

![](_page_28_Picture_0.jpeg)

**3.4.4.1 LIMITS** The **LIMITS** command sets the minimum and maximum output levels used by the RF generator. The limits are expressed in dBm. The following window is displayed when this command is selected:

![](_page_28_Picture_117.jpeg)

The minimum value chosen will depend on the minimum field value that is to be applied to the equipment under test. Too low a value will slow down the initial procedure for determining the optimal level for equalization. In order to avoid excessively severe testing, selection of the maximum value should be made according to the maximum electrical field value that is to be applied to the equipment under test.

The value specified will depend on the amplifier's gain, its maximum power output, the gain of the antenna or GTEM cell and the distance between the antenna and the equipment to be irradiated. The minimum and maximum values can be mathematically calculated if all parameters of the measurement chain are known. Normally, it is more practical to carry out empirical tests.

### **PNOTE**

![](_page_28_Picture_7.jpeg)

**Do not over drive the input stage of the amplifier. Take always care of the maximum input permissible to the RF amplifier. Usually all amplifier can support up to 0 dBm. See the specific amplifier's operating manual.** 

**When using PMM 3000, the minimum level should be > -80 dBm.** 

**3.4.4.2 801-3 test**  On selecting the **801-3.84** command, the system automatically initializes itself for the generation of signals between 27 and 500 MHz without modulation.

> In any case, the operator can specify any parameter including the modulation. Obviously, the **SetUP Table** command is unavailable as it is reserved for IEC1000-4-3 tests only.

> The measurement always needs one of the supported field meters, or if you are using a GTEM, any supported power meter (or Dummy Field Meter) for feed-backing the electrical field's measurement chain.

![](_page_29_Picture_0.jpeg)

**3.4.4.3 IEC1000-4-3 test**  Selecting **IEC1000-4-3** sets the measurement from 80 to 1000 MHz with RF generator modulation enabled. The first time that you perform immunity test, it is necessary to create the compensation table via the **SetUP Table** command without the modulation.

**3.4.4.4 SetUP Table**  The **SetUP Table** command activates the compensation table creation procedure or load any correction table already available. **its subcommands are:** 

- **Edit**
- **Make automatic**

The tables can be manually created and modified with the **Edit** command or automatically created with the **Make automatic** command. Selecting the **Edit** command will result in the following display:

**3.4.4.4.1 Typical Edit command window** 

![](_page_29_Picture_137.jpeg)

It is possible to modify a table in this window via the commands grouped in the **Modify** area.

The available commands are:

**3.4.4.4.2 Remove a parameter 3.4.4.4.3 Filling a table**  - **Remove** remove (and modify) the RF generator value from the field pointed to by the mouse. -**Fill Table** automatically insert (fill) the theoretical values obtained from a linear interpolation between initial and final data points in the table. For example: if the first field has a value of 0 and the tenth is set to 10, the program will assign all the intermediate values 1 to 9 (expressed in dBm) to the RF generator.

![](_page_30_Picture_0.jpeg)

![](_page_30_Picture_115.jpeg)

table. An algorithm inside the program creates a table that satisfies the field uniformity requirements of 0/+6 dB over at least 12 measured points out of 16. The program always requires the presence of one of the supported field meters (or Dummy Field Meter).

**3.4.4.4.9 Make automatic** At the start of the **Make automatic** procedure, the program requests confirmation of the table name. Here, an **OK** reply is sufficient; otherwise, to specify an alternative name and relative comment, just click inside the File Names box. The display will be similar to the following:

![](_page_30_Picture_116.jpeg)

The created table will be associated with the desired field value.

![](_page_31_Picture_0.jpeg)

### **3.4.4.4.10 Isotropic probe**  Upon replying **OK**, the program will request that the isotropic probe be set  **positioning**  on the first position by displaying the following prompt:

![](_page_31_Picture_59.jpeg)

On receiving the **OK** reply, the program will commence the first frequency sweep. Subsequently, the program will prompt for the probe to be moved to the second position. Reply **OK** and the program will carry out the second sweep and so forth. You can perform the calibration making up to 16 measurements. The user can stop at any time.

### **3.4.4.4.11 Confirmation if you want to stop in advance**

If you stop before making 16 measurements the following warning message will appear:

![](_page_31_Picture_60.jpeg)

![](_page_32_Picture_0.jpeg)

### **3.4.4.4.12 Making a table without 16 complete measurements**

If answer Annulla, you will continue the calibration otherwise if you answer **OK** you will get the following message:

![](_page_32_Figure_3.jpeg)

If you answer **OK** the software will calculated the best correction table. You can see such operation looking at sliding bar that will fill up.

Before using your table and start the test you must apply for modulation. By selecting the **Modulation** command, it is possible to adjust the RF generator modulation via the following subcommands:

![](_page_32_Picture_147.jpeg)

If modulation is **OFF**, the **Depth** parameter in the **Parameters** area remains inactive.

### **3.4.5 Modulation**

![](_page_33_Picture_0.jpeg)

**3.4.6 Multiscan Multiscan is a sequence of sweeps with different parameters. It is very** useful to test your products applying different levels in different bandwidth. Activating **Multiscan** you get the following display:

![](_page_33_Picture_96.jpeg)

In this menu you can apply up to 8 different setups. It is mandatory to use for each sweep the proper associated table.

When the menu is filled up, push Exit and go to Main menu. From **SetUP** you must select **Multiscan** and then **Setup** again. The display will be:

![](_page_33_Figure_6.jpeg)

To start the Multiscan sequence, push Start Test. On the Parameters area you can see all parameters associated with each individual sweep.

![](_page_34_Picture_0.jpeg)

- **3.5 Option command** Selecting the last main command, **Option**, gives access to the following subcommands:
	- **Step Percent**
	- **BreakPoints**
	- **Send Scan to PMM 3000**
	- **Show Power as Field**
- **3.5.1 Step Percent** The **Step Percent** subcommand allows the sweep steps to be defined in percentage values instead of absolute frequency increments. The setting can vary between 0.000001 MHz and 10 MHz. For IEC1000-4-3 tests, the frequency step is always a percentage from 0.15% to 5%.
- **3.5.2 BreakPoints** The **BreakPoints** subcommand opens a table where sweep interruption points can be inserted for changing the antennas or amplifiers.

Up to 5 breakpoints can be defined. The program displays the following window:

![](_page_34_Picture_81.jpeg)

All that is needed is to insert the stop frequencies in the MHz column, add an eventual comment on the same line and close the window by clicking on the "**OK**" button.

![](_page_35_Picture_0.jpeg)

### **3.5.3 Send Scan to PMM 3000**

PMM 3000 generator has a built in a memory to keep up to three tables in order to run a test without using the PC with SW03 immunity software. This command is used to send such tables to PMM 3000. Refer to PMM 3000 manual to learn how to start the tests from the generator.

![](_page_35_Picture_51.jpeg)

Select which PMM 3000 memory you want to fill up choosing Scan1, Scan2 or Scan3.

 **3.5.4 Show Power as Field**  This feature convert the power measured by the power meter into the equivalent electric field expressed in V/m. This conversion applies only when you are using a GTEM.

![](_page_36_Picture_0.jpeg)

# **4 – Test Parameters Specification**

![](_page_36_Picture_185.jpeg)

Document SW03EN-70305-1.23 - © NARDA 2007

l

**Test Parameters Specification 4-1** 

generator and relative field probe or power meter used.

![](_page_37_Picture_0.jpeg)

There are three buttons and a window (or two) for displaying the electrical field measured by the selected field meter or power measured by the power meter(s) in the **measure** area. The buttons have the following functions:

To enable the PMM 8051/8052/8053 or SB04 + OR02 or OR03 or the power meter to take a reading and directly displays the value read. If the Dummy Field Meter is used, a theoretical value near the selected electrical field level will be displayed;

**4.2 Single power meter**  If you use only one power meter the software shows only one window to display the power measured. The display will be similar to the following one:

![](_page_37_Picture_79.jpeg)

### **4.3 Dual power meter measurement**

If you are using two (or dual) power meters, a second window, below the main one, will display the value measured by the second one. The display will be similar to:

![](_page_37_Picture_80.jpeg)

 **measurement** 

**Measure**

**4-2 Test Parameters Specification**

![](_page_38_Picture_0.jpeg)

**4.4 Abort Test command** 

 **activation** 

![](_page_38_Figure_1.jpeg)

**Start Test**

**Pause**

### **The second power meter measurement window will appear only when the Measure button is depressed.**

If you convert such value into V/m using **Option** function, this conversion is valid only when GTEM is used.

To commence measurement. When this command is activated the button will be substituted by the **Abort Test** button for eventually interrupting the test;

To temporarily suspend the test. When this command is activated the button will assume the **Continue** function. Activating the **Continue** command restarts the test from the point where it was interrupted by the **Pause** command.

When the **Abort Test** button is pressed, the following confirmation prompt is displayed:

P M M **IMMUNITY TEST**  $1801.3.84$   $\frac{70^9}{360}$   $\frac{100}{90}$   $\frac{100}{90}$   $\frac{1}{30}$  $\overline{2}$ Setup Option File Components Parameters **Components** 10.0 V/m Freq Start  $\sqrt{27}$ **MHz** Dummy<br>Generator Generator 500  $MHz$ **Freg Stop** Dummy<br>Field Meter **Field Meter Measure** Freq Step  $\overline{1}$  $\boldsymbol{\chi}$  $1000$ **Dwell Time** mSec **ABORT TEST**  $\boxed{80}$ Depth  $\frac{2}{6}$ Sure you want<br>to FINISH?  $\sqrt{900}$ **MHz**  $c \mathbf{w}$ I evel V/m  $0<sup>K</sup>$ Annulla  $\boxed{10}$ Limit 500 Tolerance  $\sqrt{1}$ 28.0963 MHz Frequency Level  $-49.0$  dBm **Status** 

The program will terminate the test on an **OK** reply. The test will proceed if **Cancel** is pressed.

A bar strip, with limits corresponding to the start and stop frequencies specified in the **Parameters** area, will be activated in the **Generator** area. As the sweep proceeds the bar will grow indicating sweep progress.

The frequency set on the generator is displayed in the **Frequency** field.

The RF generator output level is displayed in the **Level** field.

The program's operational status is shown in **Status** field, (e.g. waiting for Field Meter, unable to read Field meter, Stopped, leveling, frequency etc.).

![](_page_39_Picture_0.jpeg)

**4.5 Display screen of measure interrupted by the Pause command** 

Activating the "**Pause**" command enables two pairs of arrows at the side of the **Frequency** and **Level** fields, via which it is possible manually increase or decrease the generator parameters.

![](_page_39_Figure_3.jpeg)

# **C**NOTE

**When you are in Pause it is possible to turn on/off the generator clicking on RF buttor.** 

![](_page_40_Picture_0.jpeg)

ੋਂ PNOTE

**CONOTE** 

# **5 – IEC 801.3 Standard Immunity Tests**

**5.1 Introduction**  The test consists in generating a uniform electrical field for irradiating the equipment under test. This test must only be performed inside a shielded room or a TEM/GTEM cell.

The IEC 801.3 standards prescribe that the electrical field be constantly monitored by an electrical field meter during execution of the test.

**Check that all the components of the measurement chain are connected together and switched on.** 

> The test is completely automatic and its execution immediate. The **Setup** command on the main menu is activated and then **801-3.84** selected. All that is required is to set the desired field level, the Tolerance and click on the **Start Test** button to start the automated generator sweep and thus irradiate the equipment under test.

> When the **Start Test** command is activated, the generator level is set to the minimum specified during **Setup** via the **LIMITS** subcommand.

> **When using PMM 3000, be sure that the minimum level is greater then - 80 dBm.**

> The program initially increases the generator output level until the requested electrical field is attained. During this operation, the **Level** field is highlighted in red until the requested electrical field level is reached. During the test you can pause it and change frequency and level manually (see Section 4).

**5.2 Unable to generate requested level**  If the generator reaches its maximum level (specified via the **LIMITS** command) without producing the requested electrical field, a warning message will be displayed as follow:

![](_page_40_Picture_134.jpeg)

Document SW03EN-70305-1.23 - © NARDA 2007

l

![](_page_41_Picture_0.jpeg)

An **Ignore** reply will cause the program to skip to the next frequency step, searching for the correct value that the generator should now produce.

The generator will start from the beginning if the **Retry** reply is given. The test is abandoned if the **Terminate** is given.

- **5.3 Possible problems**  The possible causes could be:
	- power amplifier or generator are OFF;
	- antenna is not connected to the amplifier;
	- the power amplifier doesn't have enough power;
	- wrong band used with dual band amplifier;
	- wrong antenna used;
	- maximum generator level is set too low.
- **5.4 Possible solution**  The possible solutions are:
	- turn the amplifier/generator ON;
	- check the proper amplifier band;
	- check antenna connection;
	- decrease the distance from antenna to EUT;
	- use high gain antenna;
	- check LIMITS subcommand.

### **5.5 Wrong probe installed**

$$
\text{C}\text{P} \text{NOTE}
$$

**If the PMM 8051 field meter has an isotropic probe for magnetic fields mounted, the following message will be displayed:** 

![](_page_41_Picture_111.jpeg)

To replace it with an electrical probe.

![](_page_42_Picture_0.jpeg)

### **5.6 Aborting the test**

To terminate your test, push **Abort Test** button. The software will ask for your confirmation. The display will be:

![](_page_42_Figure_3.jpeg)

### **5.7 Test complete**

When the test is completed you get the following message:

![](_page_42_Picture_87.jpeg)

Answer **OK** and start new tests or print your reports.

![](_page_43_Picture_0.jpeg)

### **5.8 Dual power meters reading**

If you are using a dual power meter (i.e. PMM 6600 plus PMM 6600D) with double directional power, you get two windows showing the direct (forward) and reflected power applied to the antenna. The display will be similar to:

![](_page_43_Picture_107.jpeg)

The value in red is the forward power, the value in blue is the reflected one

### **5.9 Equivalent GTEM field monitored with a power meter**

If you are using a GTEM or TEM, you can convert the input power to the equivalent electric field. Applying for the command **Show Power as Field**, you get the value in V/m. The reflected power is always in dBm.<br> **EXPERIMENT IN INVESTED** (801.3.84) **CARDIS IS IS IN INCLUS** 

![](_page_43_Figure_7.jpeg)

![](_page_44_Picture_0.jpeg)

# **6 – IEC 61000-4-3 Standard Immunity Tests**

**6.1 Introduction This standard specifies the irradiation of the equipment under test with an** electrical field from 80 MHz to 1000 MHz with percentage frequency increments of 1%. In addition, the RF signal must be modulated in amplitude with a 1 kHz signal with a modulation depth of 80%. This test must be carried out without the field probe present inside the anechoic room or TEM/GTEM cell.

Check that all the components of the measurement chain are connected together and switched on before commencing the test.

![](_page_44_Picture_4.jpeg)

**Due to the presence of hazardous electrical fields, never approach the antenna or insert limbs or other parts of the body inside the GTEM cell when the system is in operation.** 

**6.2 Electrical Field Calibration**  The standard specifies that an initial field calibration should be made over 16 positions located on a vertical area of 1.5 m by 1.5 m, or less if the equipment under test is very small.

Follow the procedure below:

- Switch on all of the devices that form the measurement chain. Run the SW03 interference immunity software.
- Set up the desired test parameters: start and stop frequencies, step (from .15% to 5%), dwell time and electrical field intensity.

![](_page_44_Picture_10.jpeg)

l

### **During calibration procedure the modulation is always off.**

Click on the **Setup** main command. The maximum GTEM configuration could be:

![](_page_44_Figure_13.jpeg)

**6.2.1 Making a correction**  Activate the **SetUP Table** command and select the "**Make automatic**"  **table**  command to create the compensation table ( 0 /+ 6 dB).

Document SW03EN-70305-1.23 - © NARDA 2007

**IEC 61000-4-3 Standard Immunity Tests | 6-1** 

![](_page_45_Picture_0.jpeg)

### **6.2.2 Non-standard start frequency warning**

If the specified **start** frequency is not 80 MHz (value indicated by the standard) the following query will be displayed:

![](_page_45_Picture_108.jpeg)

If the **Cancel** reply is given, the program will interrupt the test. It the reply is **OK**, the program will start the sweep at the selected start frequency.

### **6.2.3 Non-standard stop frequency warning**

If the **stop** frequency is below 1000 MHz (value indicated by the standard) the following query will be displayed:

![](_page_45_Figure_7.jpeg)

If the **Cancel** reply is given, the program will interrupt the test. It the reply is **OK**, the program will stop the sweep at the selected stop frequency.

![](_page_46_Picture_0.jpeg)

### **6.2.4 Assignment of correction tables' name**

Before starting the sweep, the program opens a window showing the name of the table automatically associated with the above described setup. The table name is usually composed by the four characters **Tab\_** followed by the field values selected. The window will be similar to the following:

![](_page_46_Picture_120.jpeg)

Clicking on **OK** will create the table with the default names supplied by the program. To specify a different name, click inside the field containing the table name to invoke the **File Manager** and define the new name as desired. The comment can also be changed as desired.

At this point the program will indicate the first step to be taken by

![](_page_46_Figure_6.jpeg)

Move the probe to the first measurement position and click on the **OK**  button. The program will then control the generator level to reach the desired electrical field.

**IEC 61000-4-3 Standard Immunity Tests 6-3** 

**6.2.5 Place probe on first position** 

![](_page_47_Picture_0.jpeg)

**6.2.6 Place probe on second position**  When the sweep terminates (indicated by a full progress bar), the program will request that the probe be moved onto the second position with the following prompt message:

![](_page_47_Picture_55.jpeg)

This process should be repeated for all 16 positions.

**6.2.7 Calibration interrupted with less than 16 positions.** 

When it desired to only perform calibrations on certain positions, just click on the **Cancel** button. Clicking on **Cancel** results in the following prompt:

![](_page_47_Picture_56.jpeg)

![](_page_48_Picture_0.jpeg)

### **6.2.8 Correction table creation**

An **OK** reply will cause the program to display the following:

![](_page_48_Picture_40.jpeg)

Replying **OK** will create the two tables ready for being associated with the test when the **Start Test** button is clicked on. A **Cancel** reply implies repeating the entire calibration procedure.

![](_page_49_Picture_0.jpeg)

**6.3 Test Execution** Before running the interference immunity test software, ensure that all of the measurement chain and the equipment under test is connected and operational. Remove the field meter used during the creation of the correction tables.

Follow the procedure below:

- set up the test parameters
- turn on the modulation
- select the correction table
- start the test by clicking on the **Start Test** button
- observe the behavior of the equipment under test

To select the tables, first click on the **Setup** command, followed by **SetUP Table** and then the **IEC1000-4-3** command. At this point the **TABLE EDITOR** must be entered quality via the **Edit** subcommand to choose the table to be used**.** The tables are searched for with the **Load & Browse** command.

**6.3.1 Two or more identical tables present error** The program does not know beforehand which table must be used. Therefore, in the presence of two or more tables obtained with the same electrical field level, start, stop and step parameters, the program will display the following message:

![](_page_49_Picture_111.jpeg)

Reply **OK** and select the desired table.

![](_page_50_Picture_0.jpeg)

### **6.3.2 Starting a test without selecting a table**

**6.3.2.1 Missing table error message** Should **Start Test** be activated without having selected a table, the following error message will be displayed:

![](_page_50_Picture_66.jpeg)

Reply **OK** and call the table editor.

**6.3.2.2 Similar tables error**  Sometimes the chosen table has parameters that are slightly different from those used during its creation. In such cases the program displays the following error message:

![](_page_50_Picture_67.jpeg)

Reply **OK** and change the test parameters.

![](_page_51_Picture_0.jpeg)

### **6.3.2.3 Start frequency different from table**

If the only difference is a higher start frequency in the **Parameters** area compared to that of the table, the following prompt will be displayed:

![](_page_51_Picture_113.jpeg)

To proceed with the test all the same, reply **Yes**. A **No** reply implies changing the generator parameters or the test level.

**6.3.2.4 End of test If the test is performed correctly, the progress bar will show the increases in** sweep frequency and, when the test terminates, the following message will be displayed:

![](_page_51_Figure_6.jpeg)

After replying **OK**, all is ready to carry out a new test.

If you have used a directional coupler with the power meter, you can display the input power applied to the antenna or GTEM.

Using a GTEM you can display the equivalent field inside.

![](_page_52_Picture_0.jpeg)

### **6.4 Dual directional coupler application**

If your system includes a dual directional power you can see the forward and reflected power applied to. The SW03 display could be:

![](_page_52_Picture_3.jpeg)

**6.5 900 MHz pulsed 200 Hz**  For whom involved with EN 50082-2, at 900 MHz continuous wave pulsed at  **modulation**  200 Hz, should be produced to irradiate your EUT's. Just push CW button and apply for 200 Hz Pulsed modulation.

The frequency used will be the closer one to 900 MHz founded on the correction table.

**This feature is automatically available using PMM 3000. For other C** NOTE **generators this function should be recalled manually using the front panel of the generator employed or invoke the external modulation.** 

**6.6 Pulsed 1 Hz modulation**  According to EN 50134-4 normative for Alarm Systems, a continuous wave pulsed at 1 Hz, should be produced to irradiate your EUT's. Just push CW button and apply for 1 Hz Pulsed modulation.

![](_page_52_Picture_8.jpeg)

**Please check that the internal firmware running in the PMM 3000 is up to date, just to be sure that all features described above are available.** 

The updates firmware are available for download from the internet web site www.narda-sts.it or directly from the commercial offices of NARDA.

![](_page_53_Picture_0.jpeg)

 **This page has been intentionally left blank** 

![](_page_54_Picture_0.jpeg)

**S.r.l. Socio Unico** Fax: +39 02 26998700 **Sales & Support:** Via Leonardo da Vinci, 21/23 20090 Segrate (MI) - ITALY Tel.: +39 02 2699871

**Manufacturing Plant:** Via Benessea, 29/B 17035 Cisano sul Neva (SV) Tel.: +39 0182 58641 Fax: +39 0182 586400

![](_page_54_Picture_3.jpeg)

### **Caro cliente**

**grazie per aver acquistato un prodotto NARDA! Sei in possesso di uno strumento che per molti anni ti garantirà un'alta qualità di servizio. NARDA riconosce l'importanza del Cliente come ragione di esistenza; ciascun commento e suggerimento, sottoposto all'attenzione della nostra organizzazione, è tenuto in grande considerazione. La nostra qualità è alla ricerca del miglioramento continuo. Se uno dei Suoi strumenti NARDA necessita di riparazione o calibrazione, può aiutarci a servirla più efficacemente compilando questa scheda e accludendola all'apparecchio.** 

**Tuttavia, anche questo prodotto diventerà obsoleto. In questo caso, ti ricordiamo che lo smaltimento dell'apparecchiatura deve essere fatto in conformità con i regolamenti locali. Questo prodotto è conforme alle direttive WEEE dell'Unione Europea (2002/96/EC) ed appartiene alla categoria 9 (strumenti di controllo). Lo smaltimento, in un ambiente adeguato, può avvenire anche attraverso la restituzione del prodotto alla NARDA senza sostenere alcuna spesa. Può ottenere ulteriori informazioni contattando i venditori NARDA o visitando il nostro sito Web www.narda-sts.it.** 

### **Dear Customer**

**thank you for purchasing a NARDA product! You now own a high-quality instrument that will give you many years of reliable service. NARDA recognizes the importance of the Customer as reason of existence; in this view, any comment and suggestion you would like to submit to the attention of our service organization is kept in great consideration. Moreover, we are continuously improving our quality, but we know this is a never ending process. We would be glad if our present efforts are pleasing you. Should one of your NARDA equipment need service you can help us serve you more effectively filling out this card and enclosing it with the product. Nevertheless, even this product will eventually become obsolete. When that time comes, please remember that electronic equipment must be disposed of in accordance with local regulations. This product conforms to the WEEE Directive of the European Union (2002/96/EC) and belongs to Category 9 (Monitoring and Control Instruments). You can return the instrument to us free of charge for proper environment friendly disposal. You can obtain further information from your local NARDA Sales Partner or by visiting our website at www.narda-sts.it.** 

![](_page_54_Picture_264.jpeg)

*Suggerimenti / Commenti / Note: Suggestions / Comments / Note:*